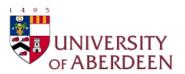

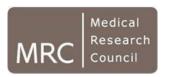

# Using the AFRESH software

Ruaraidh Dobson

University of Aberdeen

Ruaraidh.Dobson@abdn.ac.uk

#### You will need...

- A laptop running Windows XP or later
- A Dylos DC1700
- A USB Serial converter cable
  - This will come with a CD containing a piece of software called a "driver". You need to install it before you do anything else.
- The AFRESH software
  - You can get this from <a href="http://smokefreehomes.network/AFRESH">http://smokefreehomes.network/AFRESH</a>
  - You'll need to be able to install software on your computer. If in doubt, ask your IT department.
  - Be aware that AFRESH is still in development at the moment, so will be a few bugs. If you notice any, please email me at <a href="mailto:Ruaraidh.Dobson@abdn.ac.uk">Ruaraidh.Dobson@abdn.ac.uk</a>

#### Installing AFRESH

- You'll need to have an administrator install the software for you.
- Launch the installer and follow the steps.
- The installer will also install a programme called "wkhtmltox", which is required to make PDF reports.

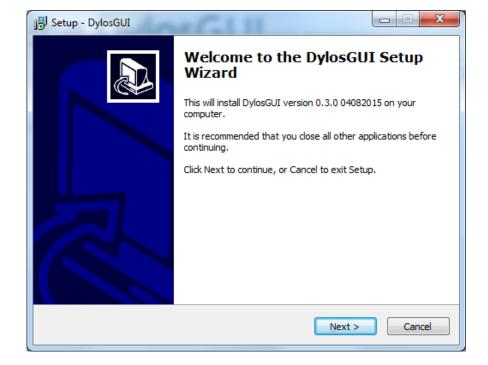

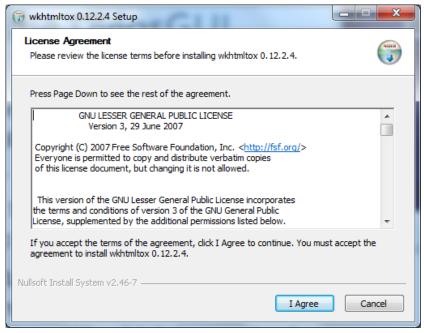

#### First of all...

- Make sure that the Dylos is switched on, showing "Logging Data" on the front
- Then, plug the Dylos into your laptop or PC with your converter cable

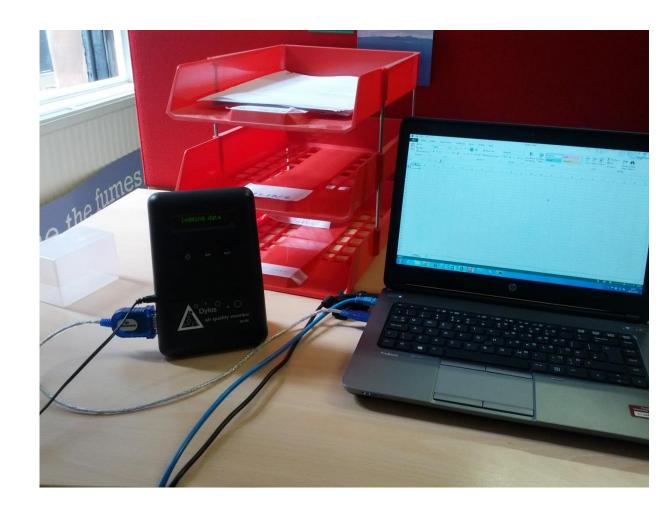

#### Now open AFRESH

There should be a start menu icon that looks like this:

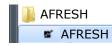

- The software should start up.
- You'll see a splashscreen like the below, and then...

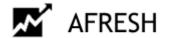

v0.4.0a © University of Aberdeen 2016

Contact: Ruaraidh Dobson ruaraidh.dobson@abdn.ac.uk

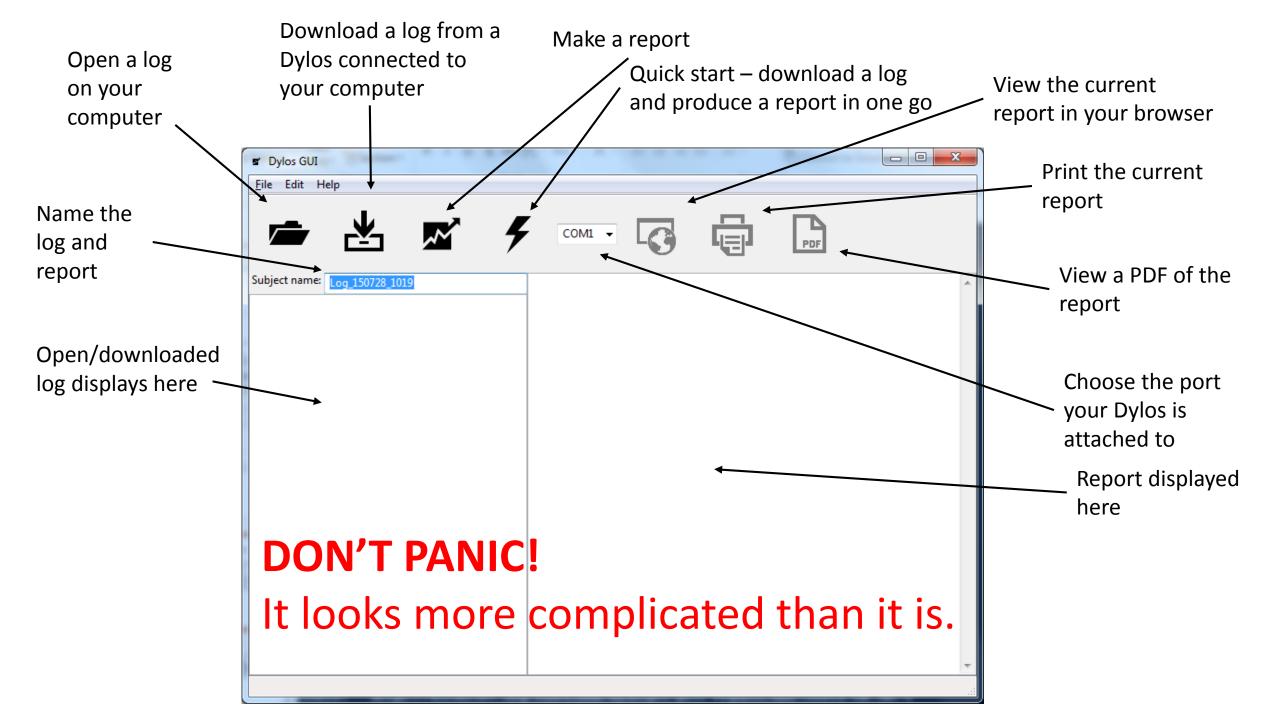

# Settings

If this is ticked, your web browser will automatically open new reports when they are generated

Choose a different template for producing air quality reports.

(recommended)

This is an experimental setting – make sure it's **not** ticked.

Choose where to save reports. By default, this will be My Documents\Dylos Logs

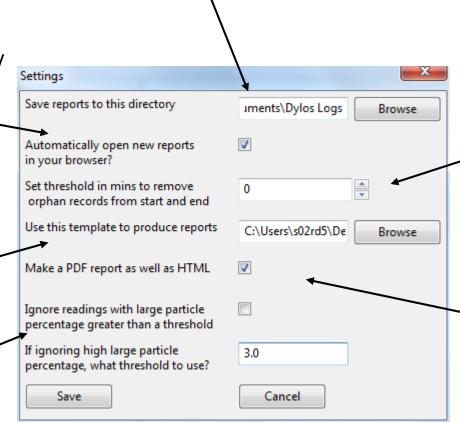

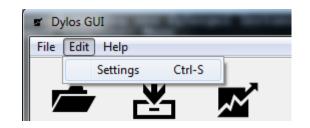

If there are a few minutes of data from a different day at the start or end of a log, DylosGUI ignores them as they are usually from the few minutes when data's being downloaded from the Dylos. It's simplest to leave this at 0.

Make a PDF file containing the report (recommended). That makes it a lot easier to send the report from one computer to another. By default, PDF files are stored in My Documents\Dylos Logs

# Downloading a log

Click here to

download

- Make sure the box on the right of the toolbar says "COM<number>"
- If is doesn't, take the Dylos out and plug it in again. Make sure it's on!
- If you keep getting "No Dylos Detected", make sure you have your cable's drivers installed.
- Be aware that downloading a log takes a few minutes. If you're downloading a full five days, best make a cup of tea.

Type the name you want to give the report here, or it will be assigned a name based on the date and time of download

# Generating a standard report

- Click the graph icon to generate a report once you've downloaded a log
- This will take just a minute

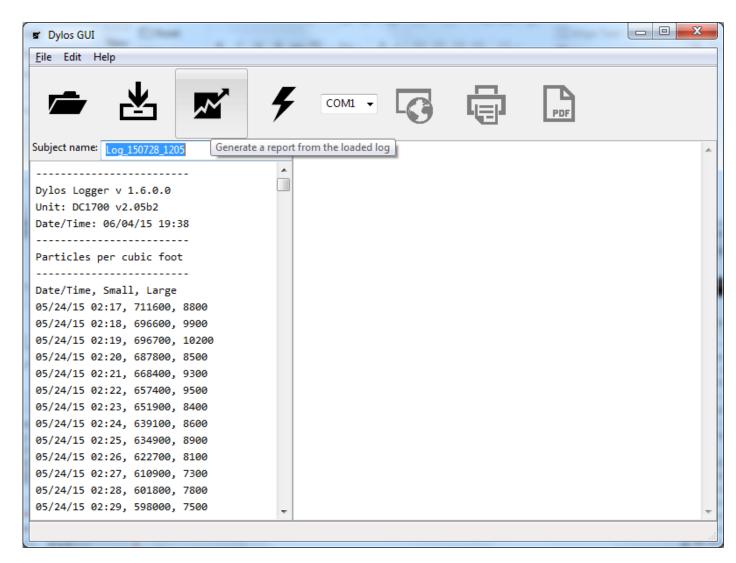

# If your Dylos was switched off and on...

- ...you might see this screen.
- You may wish only to choose the largest sections of data, otherwise the graph will be difficult to interpret (and not very useful, as below)

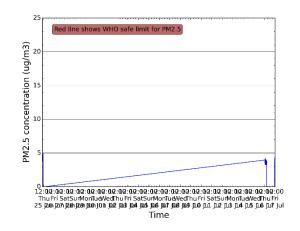

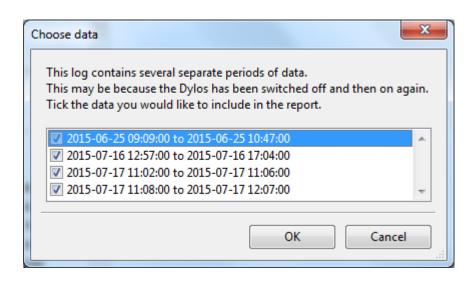

# When the report is generated

- You can see the report in the right hand panel
- If you haven't changed the settings, it should also open automatically in Internet Explorer, Firefox or Google Chrome
- The report can be skimmed in your browser, but should be printed from a PDF

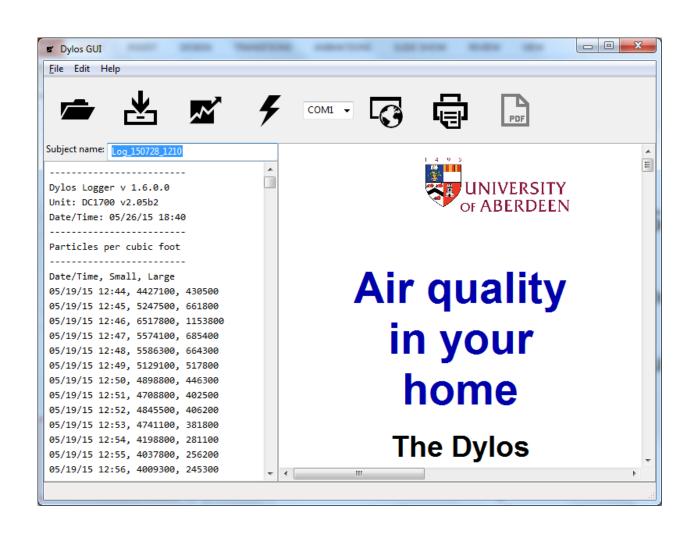

# Opening a PDF

- PDF files are easy to email and always look (and print) the same on different computers.
- Click on the PDF button to open it when your report has been generated.
- Note you'll need Adobe Reader or similar software to open PDFs. This usually comes with your computer, or you can download it for free.

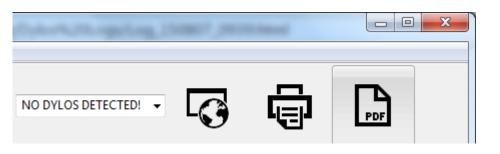

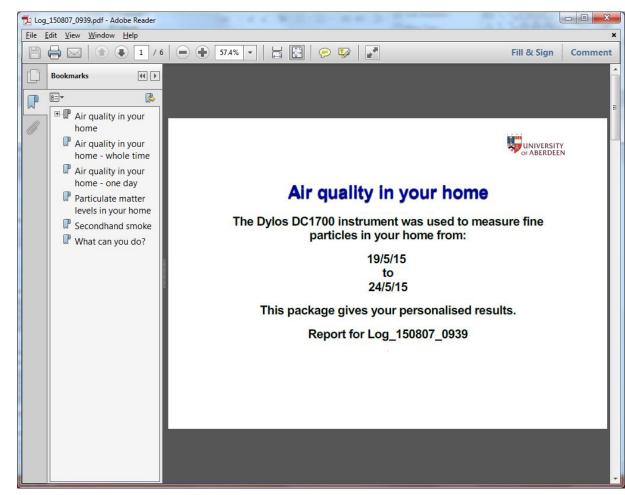

# Printing your report

- Open the PDF
- Then go to File and click Print (or press Ctrl-P)
  - It's best to print in colour if you can

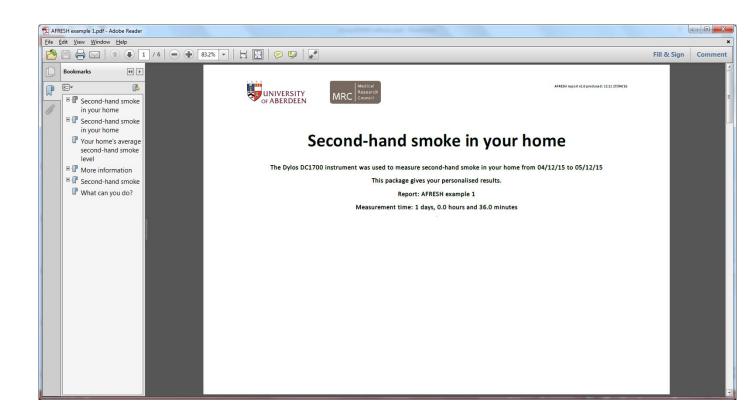

# Finding your reports

- By default, logs can be found in My Documents\Dylos Logs
- All the files have the name you gave the log under "Subject Name", or a default name based on the date and time
- There are lots of files, but the only ones you need to worry about are those ending in "PDF" and "HTML"

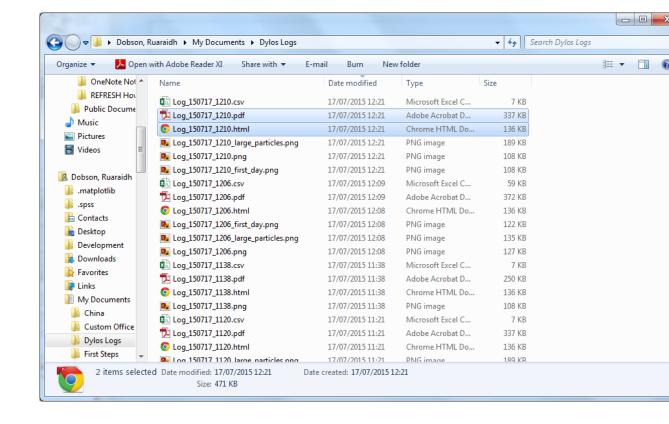

# Making a comparison report

- When the Dylos has been in a home for a second time, we want to compare the two results using a comparison report
- This shows if the client has made an improvement and whether the home is now safe

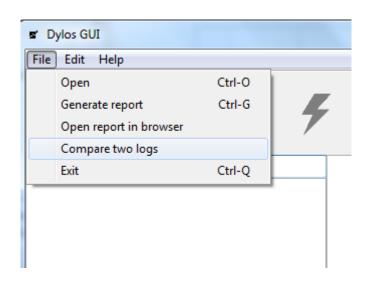

# Comparing two logs

Choose the **earlier** log using this button

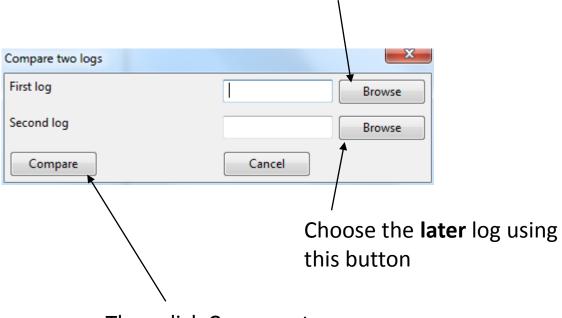

Then click Compare to produce the report

# Printing the comparison report

This is just like printing a standard report

Press the Open PDF button and print from there

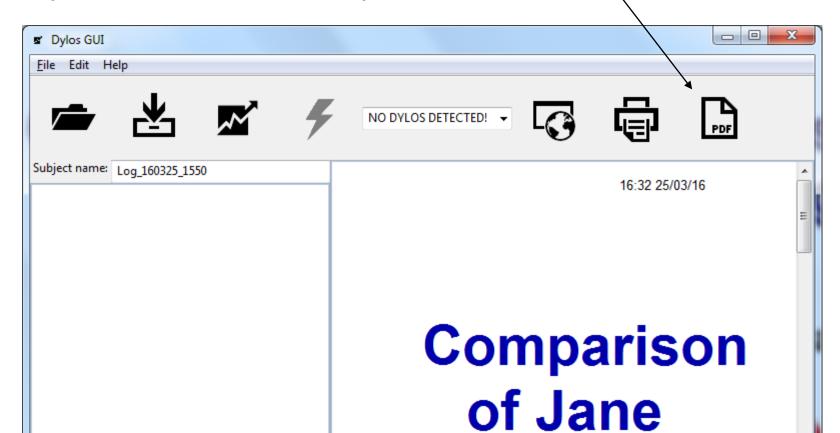

# If you find a bug

- Email me at ruaraidh.dobon@abdn.ac.uk
- Include a full description of what you were doing and what happened.
- If you can, include a screenshot with your email (press "prt scn" at the top right of your keyboard, then paste into an email)
- Then, attach the following files to the email:
  - C:\Program Files\DylosGUI\debug\_log.txt
  - C:\Program Files\DylosGUI\settings.ini
  - If you can't find them, look under C:\Program Files (x86)\DylosGUI
- Thank you!